# **PANDUAN UNGGAH MANDIRI**

# **PROSIDING (***CONFERENCE/WORKSHOP***)**

**(ADMINISTRATOR DAN OPERATOR)**

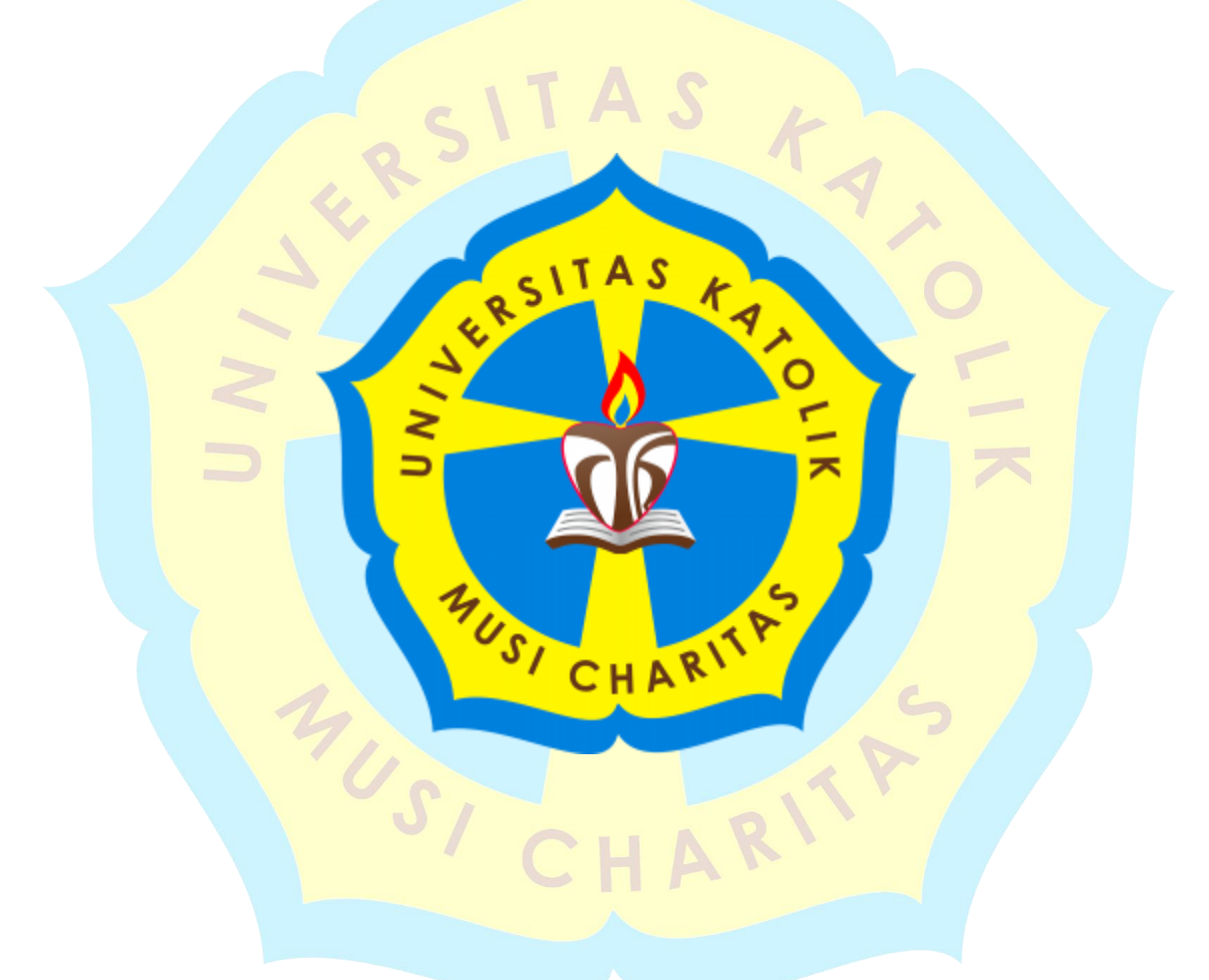

## **PERPUSTAKAAN**

## **UNIVERSITAS KATOLIK MUSI CHARITAS**

## **PALEMBANG**

**2018**

# **PANDUAN UNGGAH MANDIRI PROSIDING (***CONFERENCE/WORKSHOP***) PERPUSTAKAAN UNIKA MUSI CHARITAS PALEMBANG**

Berdasarkan SK Rektor Universitas Katolik Musi Charitas Palembang (UKMC) sejak 28 Oktober 2016 terkait dengan **"Peraturan Wajib Serah Simpan Karya Ilmiah di Lingkungan Universitas Katolik Musi Charitas Palembang"** maka seluruh karya ilmiah yang dihasilkan oleh Sivitas akademika UKMC Palembang **WAJIB** diserahkan ke Perpustakaan UKMC sebagai pengelola Repositori Institusi. Prosiding termasuk jenis dokumen karya ilmiah sehingga **WAJIB** diserahkan kepada Perpustakaan UKMC Palembang dengan format penulisan yang sudah ditentukan dalam bentuk file *softcopy* dan diunggah secara mandiri oleh Dosen yang bersangkutan mulai **01 September 2017**. File *softcopy* tersebut diunggah secara terpisah dengan ketentuan pada tabel 1 sebagai berikut.

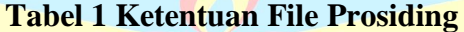

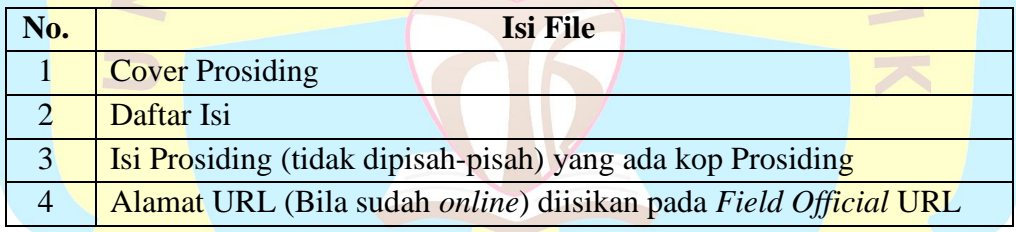

Ketentuan di atas dibuat untuk keseragaman penamaan file pada Repositori UKMC Palembang. Semua file yang diunggah ke Repositori adalah file Pdf supaya dapat ditelusur pada google scholar.

Berikut adalah langkah-langkah unggah mandiri Prosiding ke Repositori UKMC Palembang yang dilakukan oleh Dosen secara mandiri.

1. Unggah mandiri dilakukan dengan membuka *website* [\(http://eprints.ukmc.ac.id/\)](http://eprints.ukmc.ac.id/) kemudian klik menu *login* lalu isikan'*Username*' dan '*Password*' Dosen yang sudah diberikan perpustakaan UKMC kemudian klik *button login* yang ditunjukan pada gambar 1 di bawah ini.

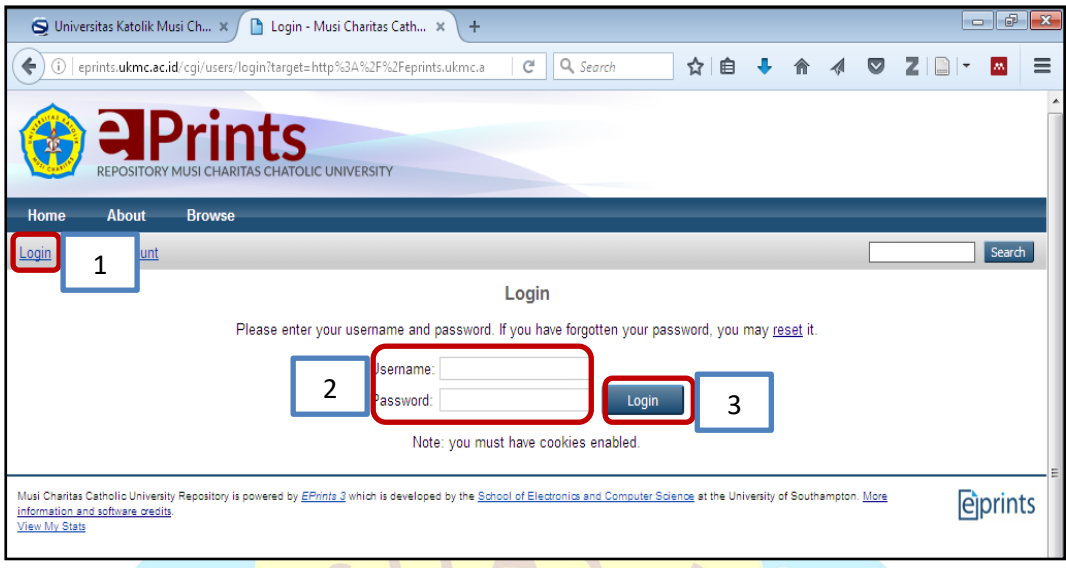

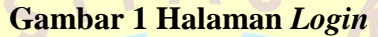

2. Ketika *login* berhasil maka akan muncul halaman *Manage Deposits* kemudian klik *New Item* yang diberi kotak merah untuk menambahkan item baru seperti yang ditunjukkan pada gambar 2 di bawah ini.

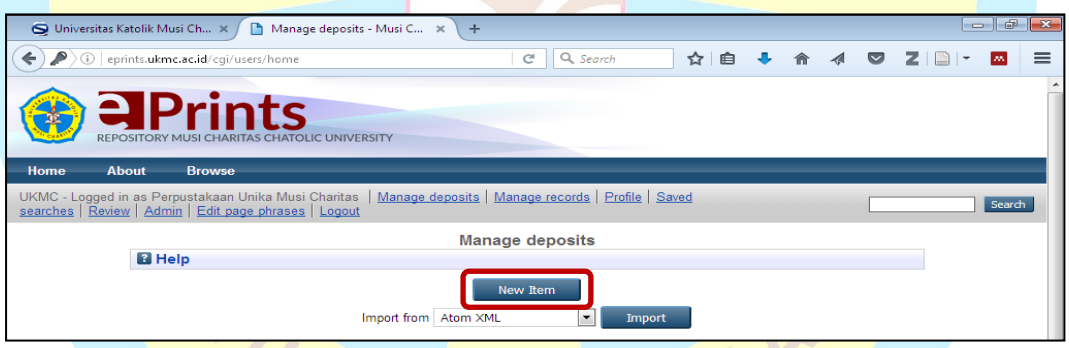

**Gambar 2 Halaman** *Manage Deposits*

3. Pada halaman *New Item*, tipe *item* yang dipilih adalah *Conference or Workshop Item* setelah itu pilih *Next* untuk melanjutkan proses unggah yang ditunjukkan pada gambar 3 di bawah ini.

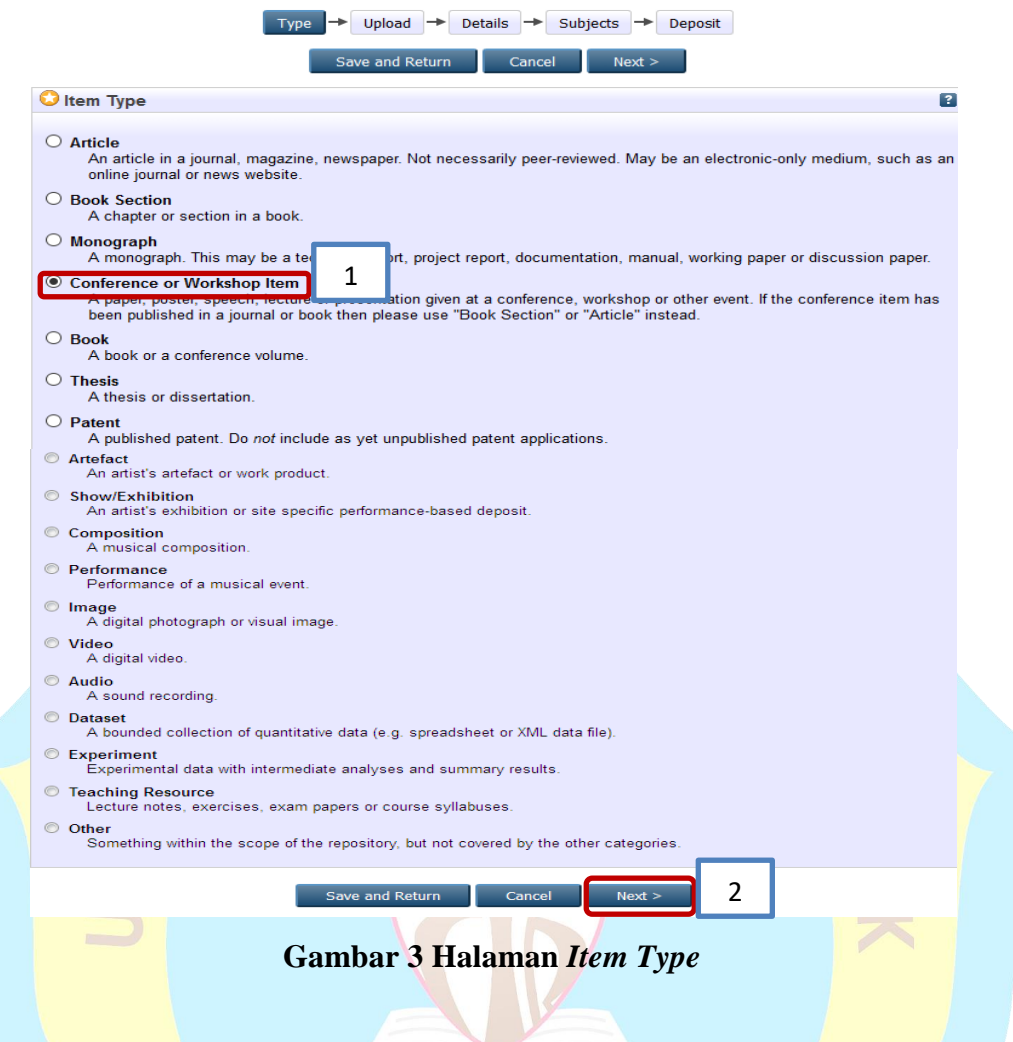

4. Proses unggah/*upload* file

Pada gambar 4 di bawah ini, klik Browse... untuk menambahkan file ke-1 dan file seterusnya kemudian pilih next > untuk melanjutkan proses unggah.

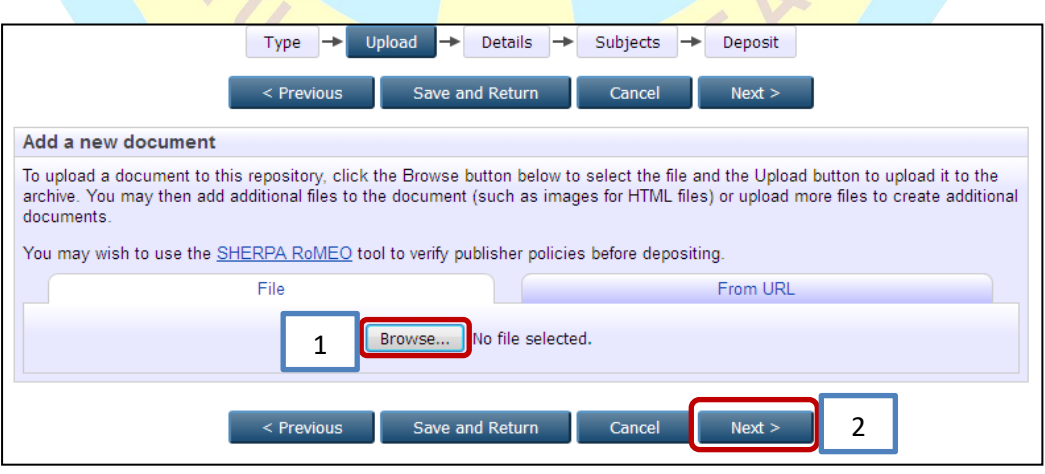

**Gambar 4 Halaman** *Upload* **File**

- 5. Proses *input* data atau *details* untuk masing-masing tipe koleksi, metadata yang terdapat tanda \* (bintang kuning) **WAJIB** diisi.
	- *Title*: diisikan judul prosiding
	- **O** Title  $\overline{P}$ - *Abstract*: diisikan abstrak prosiding Abstract
	- *Creators*: diisi nama pengarang dengan cara dibalik (contohnya: Eko Budi Hartanto menjadi Hartanto, Eko Budi). Apabila jumlah pengarang lebih dari 4 maka dapat diklik *more input rows*. Pada *Family Name* diisi dengan nama belakang, sedangkan yang tidak memiliki nama belakang dapat ditambahkan titik (.); *Given Name* diisi dengan nama depan; *Email* diisi dengan alamat *email* (disarankan *email* UKMC).

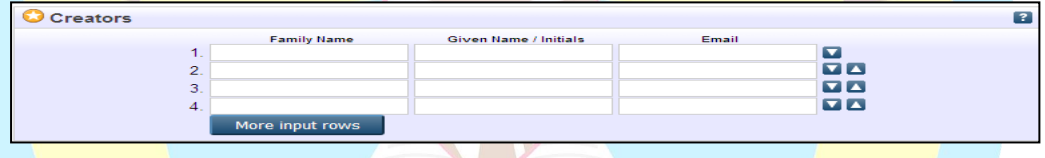

- *Corporate Creators*: diisi dengan afiliasi pengarang, yaitu berasal dari Program Studi atau Fakultas atau dapat dikosongkan

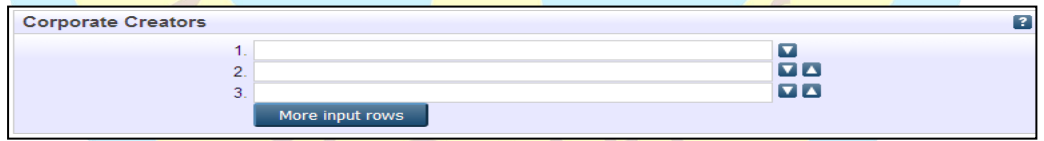

- *Divisions*: dipilih sesuai dengan jenis koleksi masing-masing Program Studi, misalnya Prosiding Manajemen maka pilih *Proceedings:Management Study* 

*Program*.

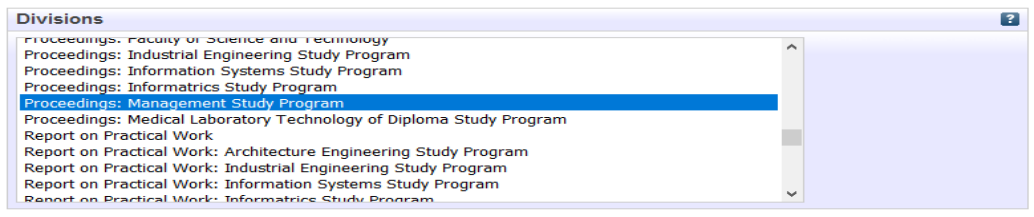

- *Publication Details*: *field* yang **WAJIB** diisi adalah bertanda \* (bintang kuning) dan *field* lainnya yang diberi keterangan sebagai berikut. Untuk *Official* URL **WAJIB** diisi bila Prosiding sudah *online*.

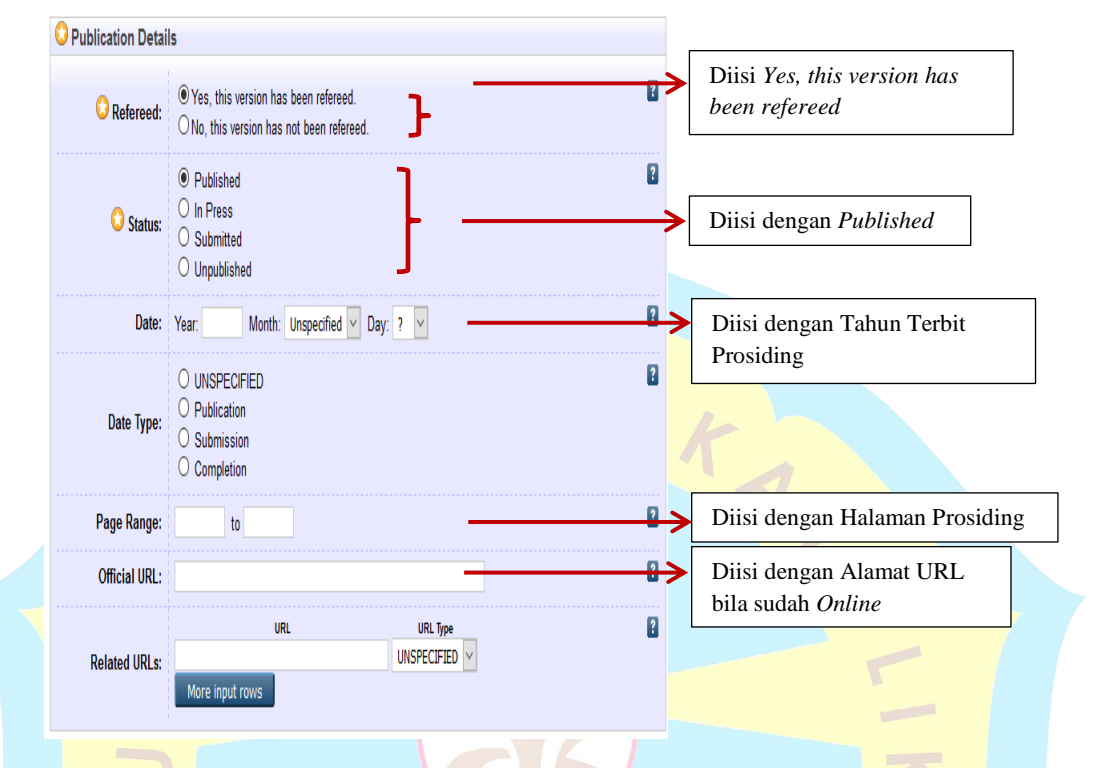

- *Contact Email Address*: diisi dengan alamat email pengarang sebagai korespondensi apabila terdapat sesuatu yang akan ditanyakan kembali.
- *References*: diisi dengan daftar pustaka yang digunakan selama membuat Prosiding tetapi ini bersifat *optional* (boleh diisi atau dikosongkan).
- *Uncontrolled Keywords*: diisi dengan kata kunci dari Prosiding. Apabila semua meta data yang diperlukan sudah terisi maka klik wext > untuk melanjutkan proses unggah Prosiding*.*
- 6. Pemberian subyek berdasarkan Program Studi, misalnya Manajemen maka pilih subyek secara umum *Social Sciences* lalu klik *Add* yang diberi kotak merah untuk menambahkan subyek, selanjutnya klik  $\frac{N}{N}$   $\frac{N}{N}$  untuk melanjutkan proses unggah.

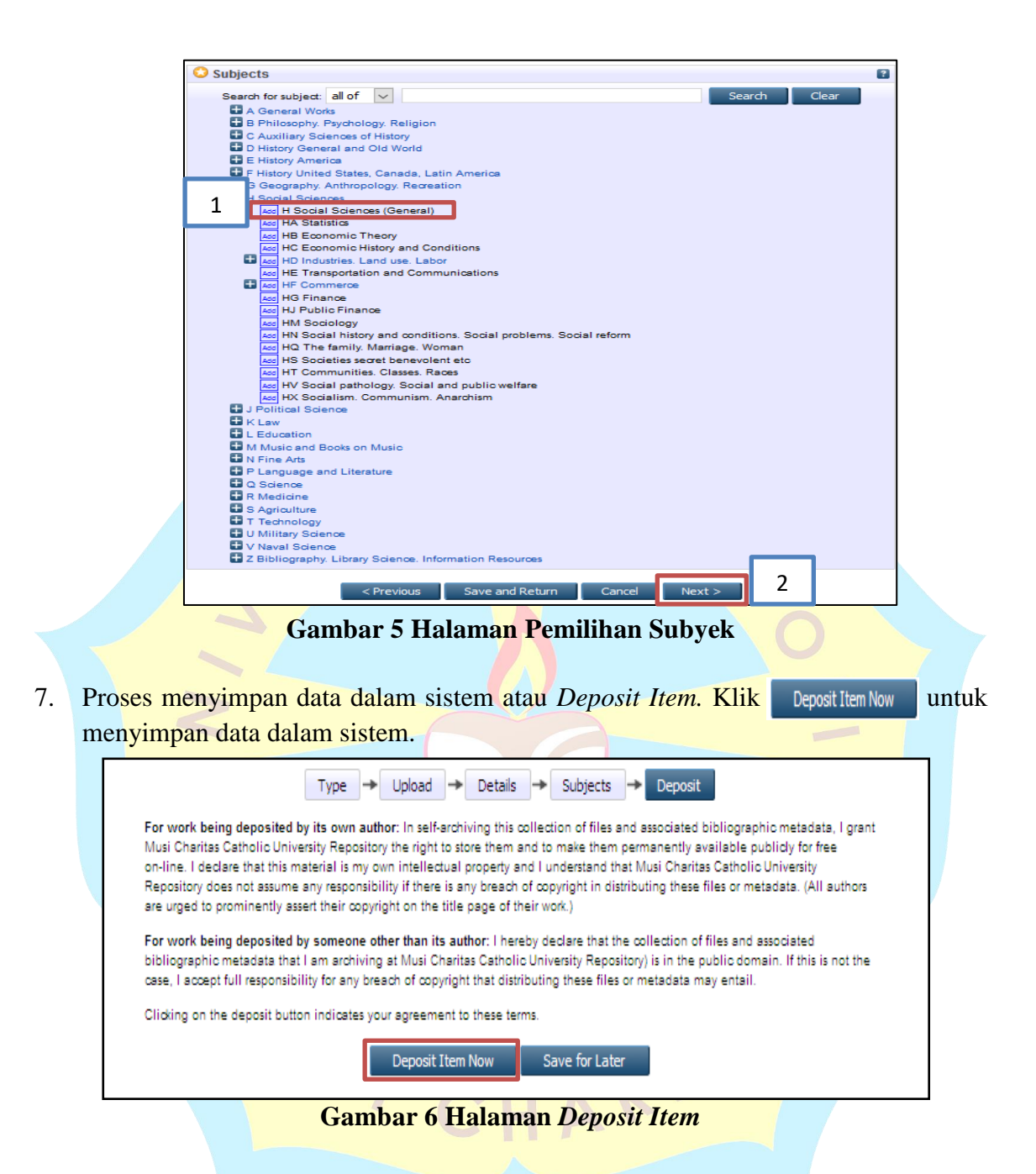

8. Data tersimpan dalam sistem Repositori UKMC Palembang seperti tampilan di bawah ini.

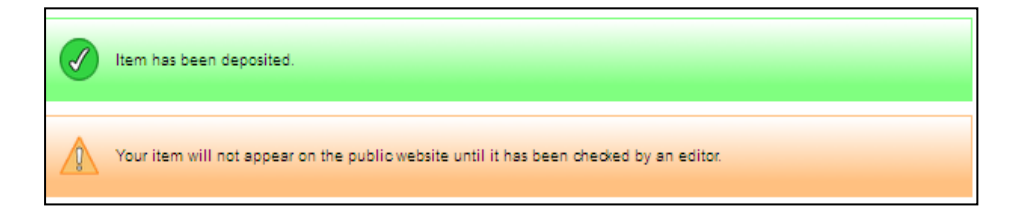

9. **Editor** Repositori UKMC melakukan verifikasi file Prosiding. Apabila file yang diunggah sudah sesuai dengan ketentuan maka akan dipublikasi/*publish* dengan mengklik Move to Repository

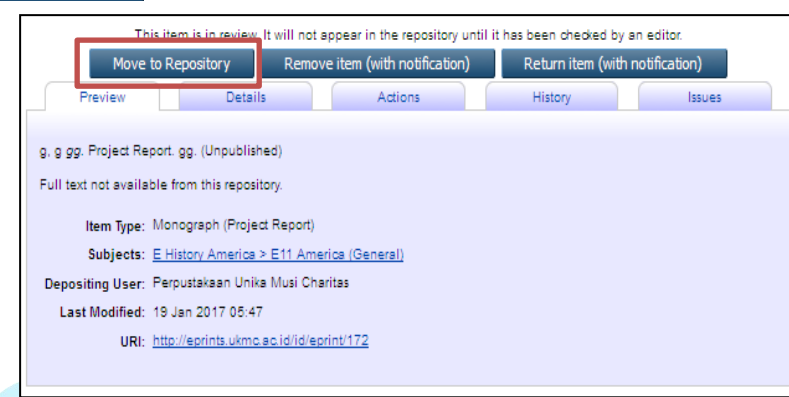

**Gambar 7 Halaman** *Publish*

#### *10. Logout*

Penggunggah wajib keluar (*logout*) dari sistem Repositori UKMC Palembang setelah selesai melakukan unggah Prosiding.

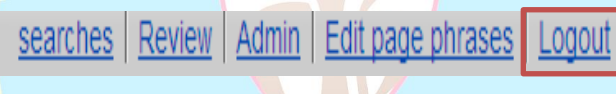

#### **Gambar 8 Halaman** *Logout*

#### **Catatan:**

**\*\***Petugas Perpustakaan **melakukan Verifikasi** *Move to Repository* Prosiding yang sudah diunggah ke Repositori UKMC apabila Prosiding sudah sesuai dengan ketentuan yang ada. CHA

\*\*Pengunggah menunggu verifikasi dari Editor setelah melakukan unggah Prosiding dan dapat menghubungi Petugas Perpustakaan UKMC melalui Grup *Whatsapp* OJS dan Repositori atau dapat menghubungi Editor (Christian: 0819-2777-6978) untuk mendapatkan tanda terima unggah Prosiding.

Demikian Panduan Unggah Mandiri Prosiding ke Repositori UKMC. Semoga bermanfaat. Terima Kasih.